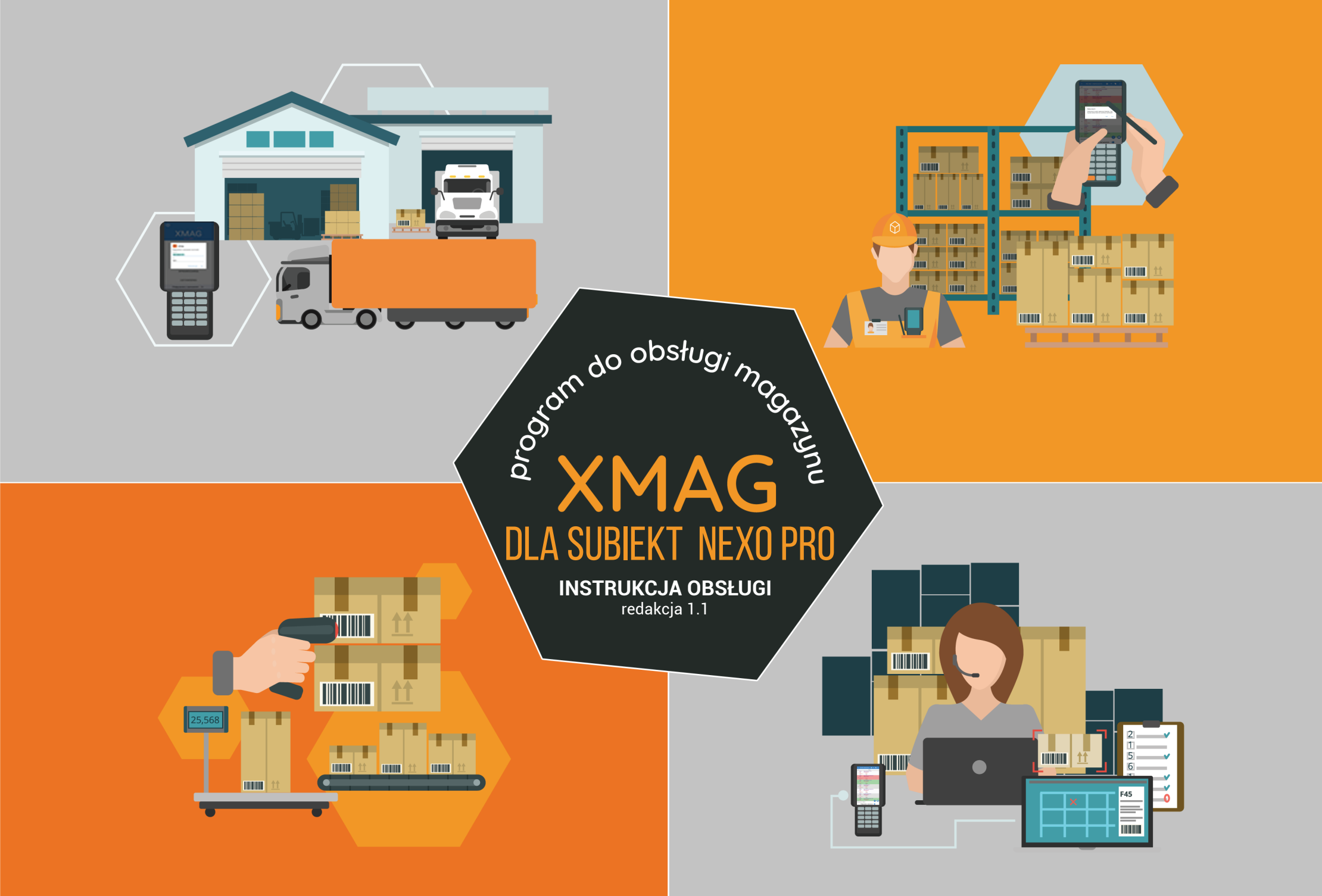

# Spis treści

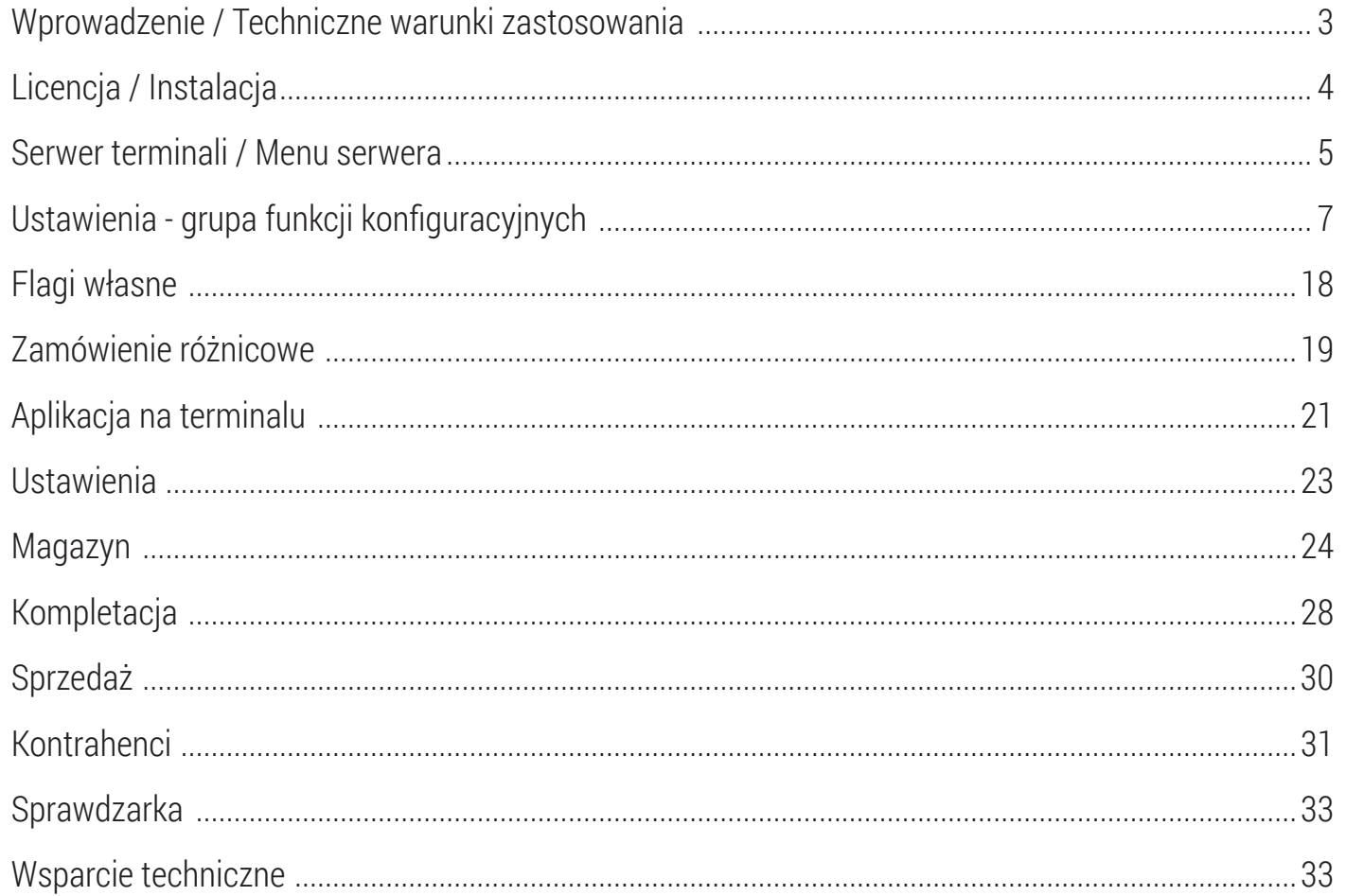

#### **Wprowadzenie**

Dziękujemy za wybór aplikacji B2B XMAG, która jest mobilnym klientem systemu **Subiekt Nexo Pro.**

B2B XMAG działa na terminalach (kolektorach danych i smartfonach) z systemem Android. Umożliwia mobilną obsługę dokumentów obrotu towarowego.

Aplikacja komunikuje się z Subiektem Nexo Pro bezprzewodowo, wykorzystując sieć WiFi.

W wymianie danych aplikacji z Subiektem pośredniczy serwer terminali, który instaluje się na komputerze, gdzie działa klient Subiekta. Użytkownik programu B2B XMAG loguje się do Subiekta używając konta klienta.

Utrata połączenia z Subiektem Nexo Pro powoduje, że aplikacja działa w trybie offline, a po ponownym nawiązaniu połączenia następuje powrót do trybu online i wykonywana jest automatyczna synchronizacja danych. Rozwiązanie jest skalowalne, co pozwala z równym powodzeniem stosować je na jednym terminalu i jednym komputerze, jak i na wielu terminalach i wielu komputerach połączonych siecią WiFi.

### **Techniczne warunki zastosowania**

- **Terminal** (kolektor danych lub smartfon) z systemem Android (od wersii 4.1) i obsługą WiFi
- Komputer PC podłączony do sieci WiFi przynajmniej system Windows 10 w aktualnej wersji
- **Subiekt** Nexo Pro w aktualnej wersji
- **Serwer terminali** uruchamiany z prawami administratora

Na stronie https://b2bsoft.com.pl/faq znajduje się aktualna lista kolektorów z systemem Android obsługiwanych przez program XMAG. Dodanie nowego modelu kolektora danych do listy, wymaga przesłania go do B2B Soft wraz z biblioteką do obsługi czytnika kodu kreskowego. Aplikacja jest również **przygotowana do działania na każdym smartfonie z Androidem** (od **wersji 4.1**) i sprawną kamerą.

## **Licencja**

Pojedyncza licencja na oprogramowanie XMAG jest udzielana na okres jednego roku i zezwala na korzystanie przez użytkownika (jeden NIP) na jednym terminalu identyfikowanym przez ID urządzenia (wyświetlanym w serwerze terminali). Licencja nie zezwala na jej odsprzedanie innemu użytkownikowi (inny NIP), ani na jej cesję bez zgody Licencjodawcy (B2B Soft sp. z o.o.). Jeśli w wyniku naprawy serwisowej zmieni się ID urządzenia, Licencjodawca może wyrazić zgodę na bezpłatne odnowienie aktywacji licencji dla nowego ID.

## **Instalacja**

Do zainstalowania rozwiązania służy zestaw składający się z:

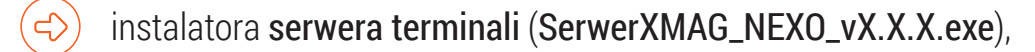

(දා instalatora aplikacji (xmag\_nexo\_vx.x.x.apk).

Aktualna wersja w zakładce *Do pobrania* na stronie https://b2bsoft.com.pl/oprogramowanie/xmag-dla-subiekt-nexo

Uwaga! Przed instalacją aplikacji na terminalu z Androidem należy w *Ustawienia/ Zabezpieczenia* włączyć opcję *"Zezwalaj na instalowanie aplikacji z nieznanych źródeł".*

### **Serwer terminali**

Głównym zadaniem serwera terminali jest pośredniczenie w wymianie danych pomiędzy terminalami z aplikacją XMAG, a systemem Subiekt Nexo Pro. Serwer terminali jest uruchamiany automatycznie przy starcie systemu Windows, można uruchomić go także ręcznie klikając na ikonę skrótu. Po zainstalowaniu i uruchomieniu serwer prezentuje się jako ikona w zasobniku systemowym. Czerwona dioda na ikonie serwera oznacza, że są nowe powiadomienia np. o dostępnych aktualizacjach serwera terminali lub aplikacji na terminalu. Aby wyświetlić powiadomienia należy kliknąć na ikonę lewym przyciskiem myszy. Natomiast prawy przycisk myszy wyświetla **Menu serwera.** 

#### **Menu serwera**

Menu serwera tworzą następujące funkcje:

- $\left( \mathcal{L} \right)$ Pokaż log
- (එ Terminale
- (එ Ustawienia
	- $\Rightarrow$  Skanowanie
	- Towary  $\Leftrightarrow$
	- Dokumenty  $\Rightarrow$
	- Kody ważone  $\Leftrightarrow$
	- Czytnik  $\Leftrightarrow$
	- Wyświetlanie  $\Rightarrow$
	- Wydruk etykiet  $\Leftrightarrow$
	- Schematy ustawień  $\Leftrightarrow$
	- Uprawnienia  $\Leftrightarrow$
	- Ustawienia sieci
- $\Theta$ Restart
- (ආ Pomoc
- ල් O programie
- Zakończල්

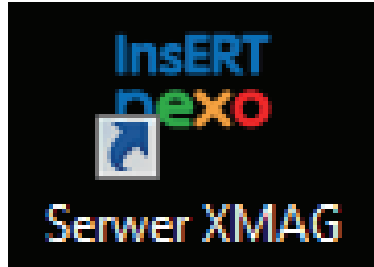

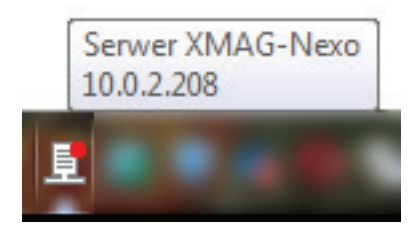

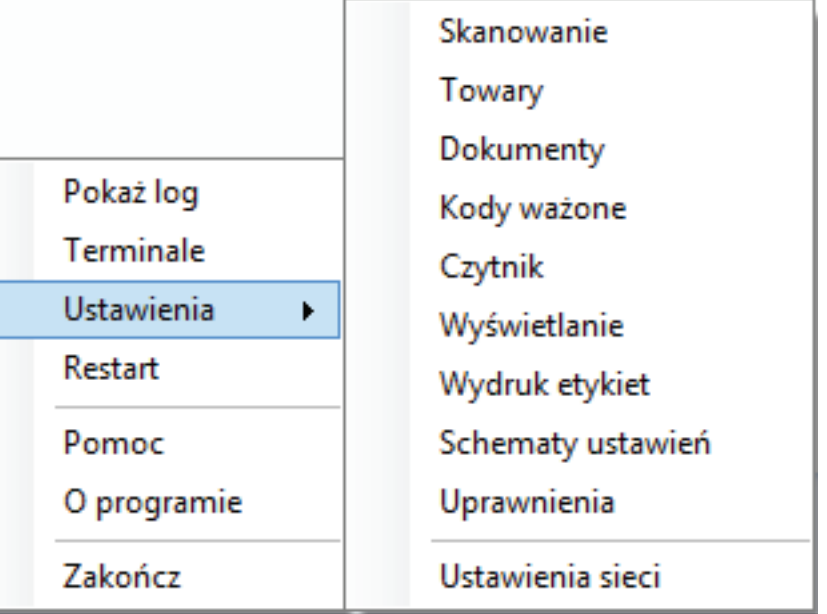

## **Pokaż log**

Wyświetla okno z listą wykonywanych przez serwer zadań w porządku chronologicznym.

#### **Terminale**

Wyświetla listę terminali (urządzeń mobilnych), które kiedykolwiek połączyły się z serwerem terminali.

Kolumna Identyfikator urządzenia wyświetla numery seryjne odczytane przez serwer z terminala.

Unikalny Kod aktywacji jest generowany dla jednego numeru NIP i jednego identyfikatora urządzenia.

System nadaje automatycznie nazwę terminala, którą można zmienić na bardziej przyjazną w *Ustawieniach* na terminalu.

Kolumna Połączenie informuje o stanie połączenia, brak zaznaczenia oznacza, że terminal nie jest aktualnie zalogowany do serwera terminali.

Jeśli w kolumnie Zablokowany pojawi się zaznaczenie, to oznacza, że licencja została zablokowana np. ze względu na naruszenie jej postanowień.

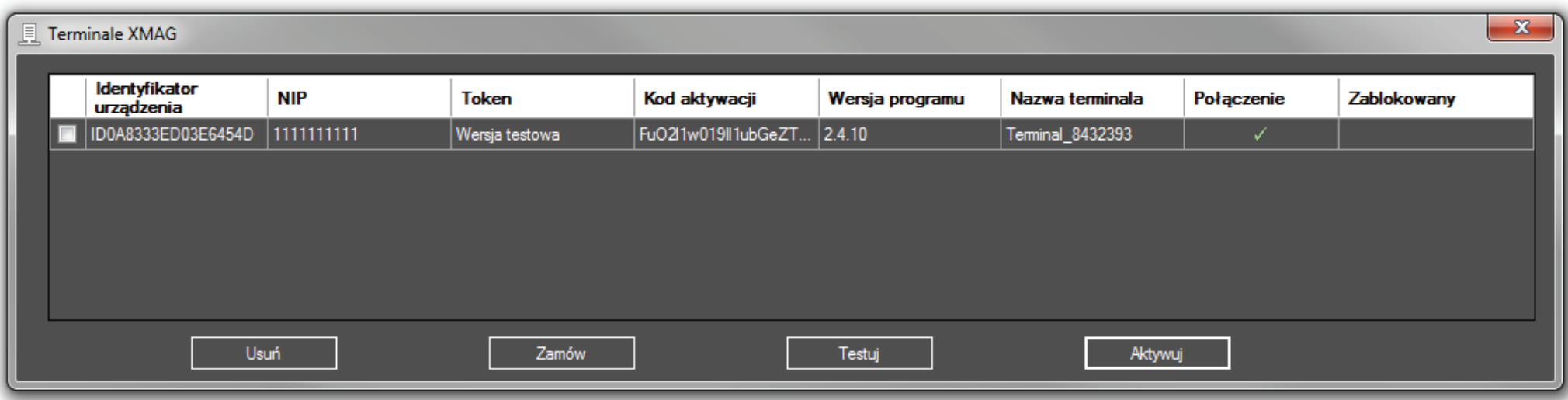

## **Ustawienia - grupa funkcji konfiguracyjnych**

## **Skanowanie**

- **→** sprawdzanie stanów (dostępności towarów),
- → szybkie skanowanie, czyli automatyczne dodawanie zdefiniowanej ilości towaru po zeskanowaniu jego kodu,
- $\rightarrow$  scalanie pozycji towarowych (jeden towar, jedna pozycja w dokumencie),
- → blokowanie powtórzenia kodu jeśli chcemy uniknąć zwielokrotnienia pozycji towarowej w dokumencie,
- $\rightarrow$  Kody obce opcje dla towarów z kodem nieistniejącym w bazie towarowej:
	- $\rightarrow$  blokowanie,
	- $\rightarrow$  reczne dodanie nowego towaru do bazy,
	- → pytanie czyli każdorazowy wybór sposobu postępowania (utwórz towar ręcznie, utwórz towar automatycznie, przypisz do towaru)
	- $\rightarrow$  automatyczne dodawanie do bazy nowego towaru),
- → domyślna ilość, czyli ilość dodawana automatycznie podczas "szybkiego skanowania",
- $\rightarrow$  kod towaru jako domyślny symbol przy tworzeniu towaru.

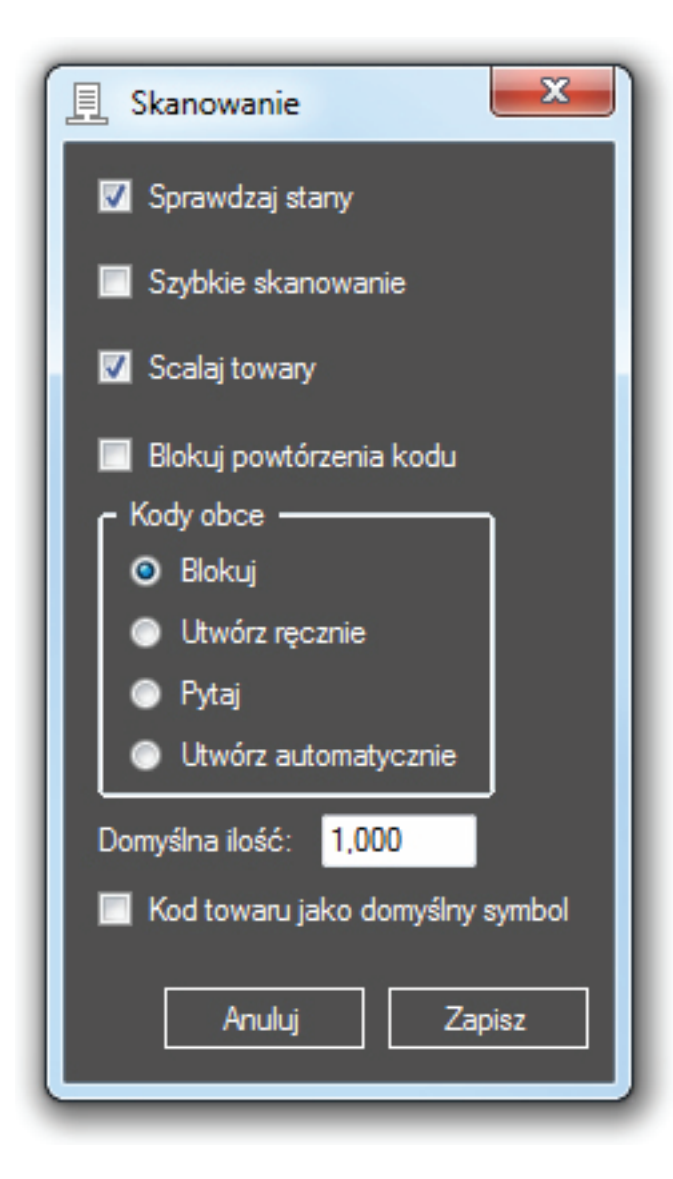

#### **Towary**

- $\rightarrow$  wybór podmiotu,
- → opcjonalny wybór 4 pól dodatkowych,
- → opcjonalny wybór wyświetlanych cen towaru (np. Cena ewidencyjna),
- $\rightarrow$  domyślna nazwa dla dodawanych do bazy nowych towarów.

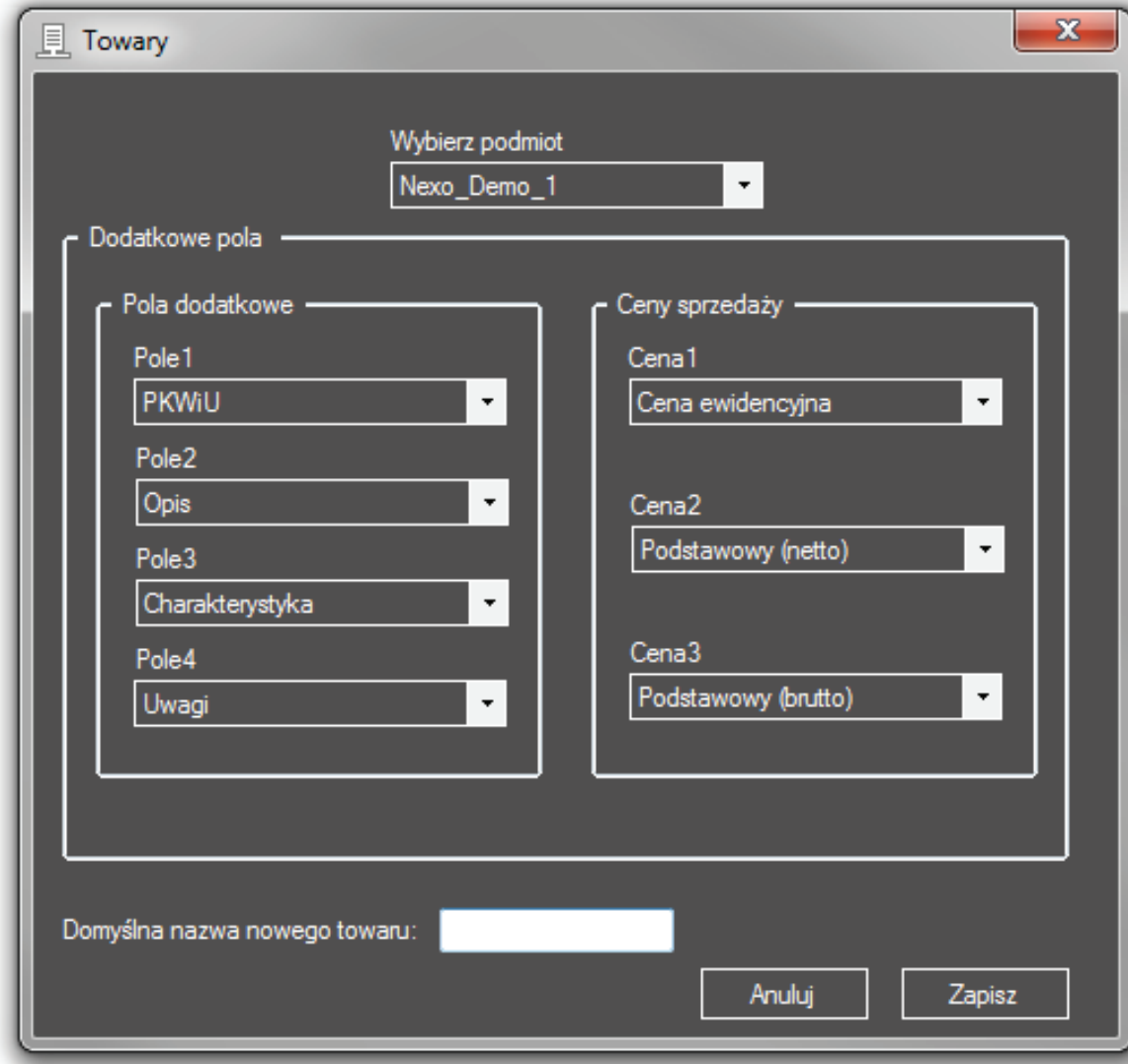

### **Dokumenty**

- $\rightarrow$  wybór podmiotu,
- → wybór ceny używanej na dokumencie (np. Cena ewidencyjna, Podstawowa (netto), Podstawowa (brutto), Z kolektora (netto), Z kolektora (brutto),
- **→** tworzenie zamówień różnicowych,
- → pola dodatkowe umożliwiające wybór dodatkowego pola na pozycji dokumentu,
- → flagi własne (wymagana wersja Nexo PRO).

Szczegółowy opis flag własnych znajduje się na stronie 18.

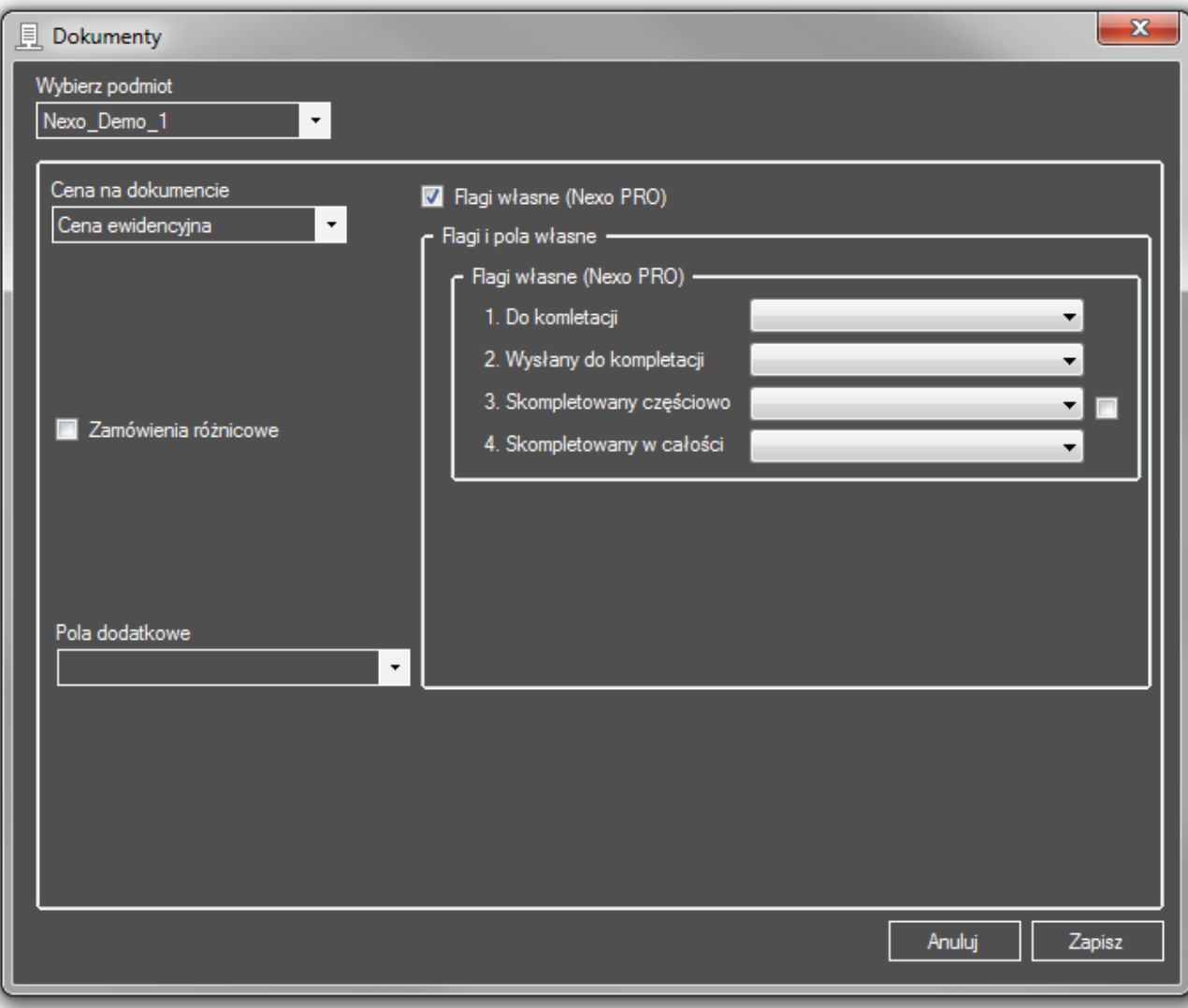

## **Kody ważone**

Ustawienia definiujące format kodu ważonego: prefiksy, indeks, wagę i dokładność (ilość miejsc po przecinku).

Obsługa kodów wagowych jest opcją, którą włącza się zaznaczeniem pola "Włącz kody ważone".

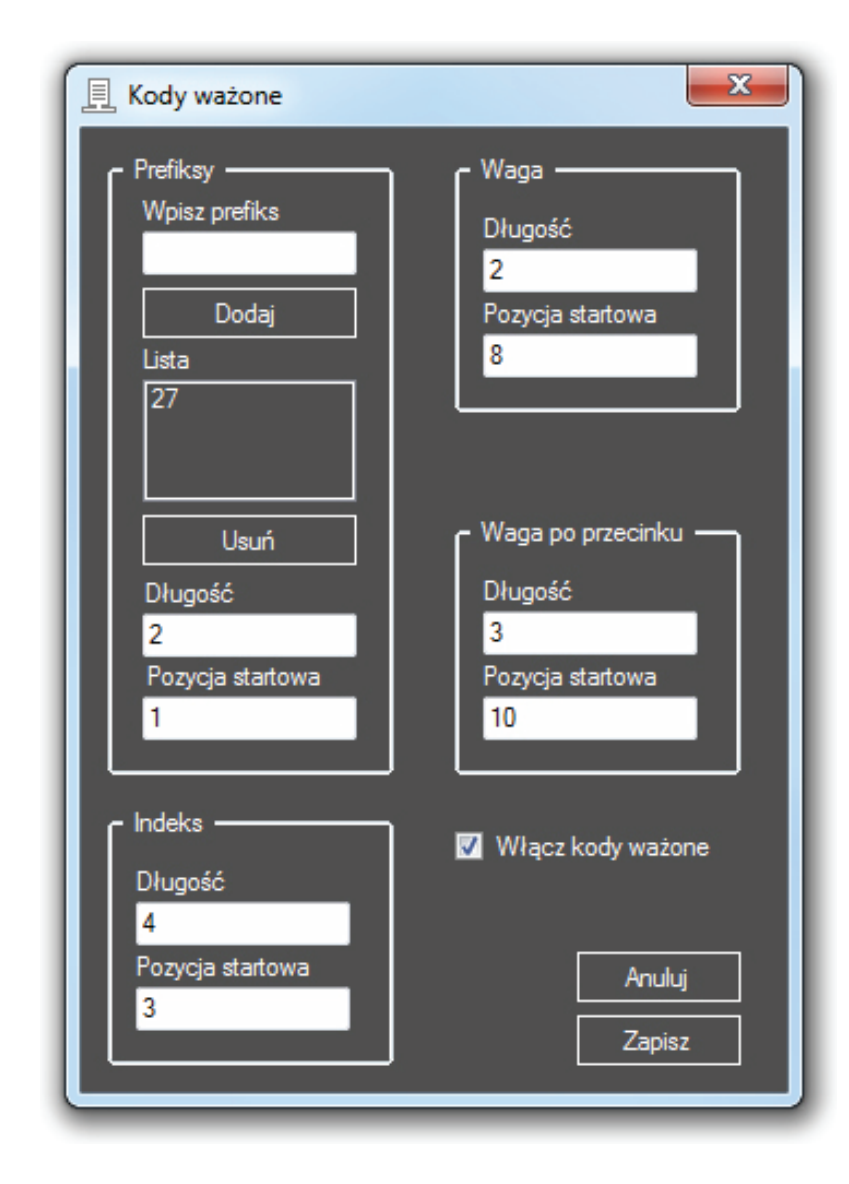

## **Czytnik**

- → opcja sygnalizowania odczytów dźwiękiem,
- $\rightarrow$  opcja sygnalizowania odczytów wibracjami,
- → wskazanie pozycji startowej i końcowej kodu oraz znacznika końca kodu,
- → wybór zakresu częstotliwości RFID.

## **Wyświetlanie (motyw)**

Wybór motywu wyświetlania (skórki).

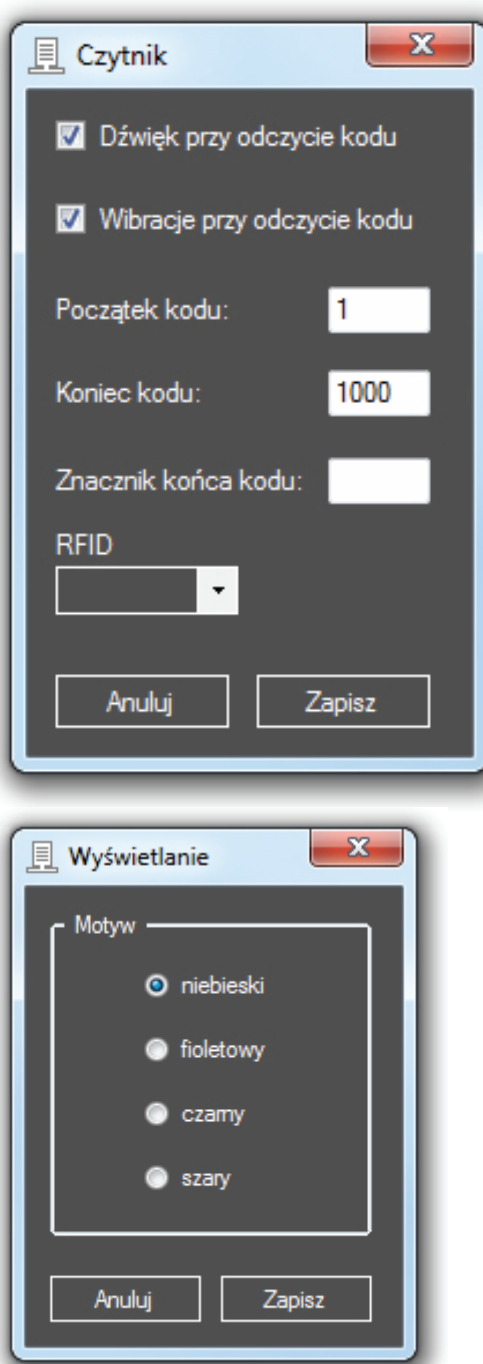

## **Wydruk etykiet**

- $\rightarrow$  wybór typu drukarki i jej języka programowania
- $\rightarrow$  wybór połaczenia: adres IP lub BT
- $\rightarrow$  wybór rozmiaru etykiety
- **→** wybór rozdzielczości drukowania w punktach na cal
- → jeśli wybrano połaczenie sieciowe, należy podać adres IP, adres fizyczny (MAC) drukarki i port na którym wykonuje się transmisję

# **Wydruk etykiet własnych**

XMAG umożliwia wydruk etykiet własnych. Są to dowolne etykiety zdefiniowane przez użytkownika. Format etykiety należy dostarczyć w pliku tekstowym zdefiniowanym w dowolnym języku programowania drukarek (ZPL, EPL, GZPL ...). W pliku należy umieścić ściśle określone tagi, które program XMAG wypełni danymi z bazy podczas wydruku. Lista dozwolonych tagów:

<NAZWA>, <KOD\_KRESKOWY>, <SYMBOL>, <JM>,<CENA1>, <CENA2>, <CENA3>, <POLE1>, <POLE2>, <POLE3>, <POLE4>, <CECHA1>, <CECHA2>, <CECHA3>, <LICZBA\_ETYKIET>

Przykład etykiety jest dostępny w programie, plik można podejrzeć klawiszem <Edytuj>.

**<Dodaj>** - dodaje nową definicję wydruku. Najpierw wpisujemy nazwę wydruku, a potem naciskamy ten klawisz i wybieramy definicję wydruku z dysku.

**<Wczytaj>** - wczytuje dowolny plik i zastępuje obecny. Najpierw zaznaczamy wybrany wydruk, a potem naciskamy ten klawisz i wybieramy z dysku nową definicję wydruku.

**<Edytuj>** - edycja istniejącego wydruku. Najpierw zaznaczamy wybrany wydruk, a potem naciskamy ten klawisz (wydruk powinien otworzyć się w domyślnym edytorze Windows) i edytujemy go w dowolny sposób. Na końcu zapisujemy wydruk (Ctrl+S). Tak zapisany wydruk znajdzie się automatycznie w programie XMAG.

**<Usuń>** - usuwanie dowolnego wydruku. Najpierw zaznaczamy wybrany wydruk, a potem naciskamy ten klawisz w celu usunięcia go.

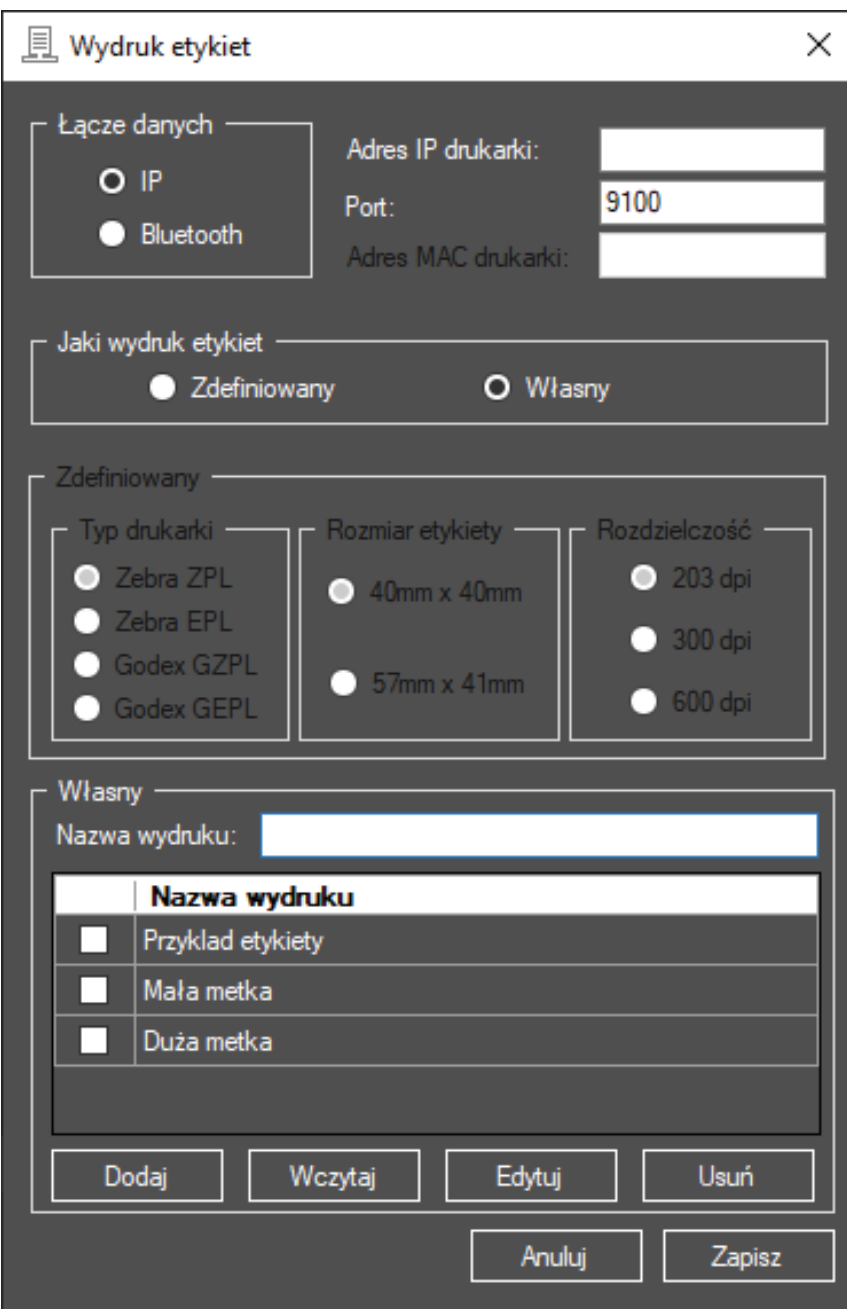

## **Ustawienia sieci**

- → domyślny port 8080 można zmienić, jeśli jest zajęty,
- → IP serwera terminali należy wpisać podczas logowania w terminalu,
- → logowanie do serwera bazy Subiekt Nexo Pro może odbyć się przez autentykację Windows *lub*
- → przez podanie loginu i hasła dla użytkownika SQL

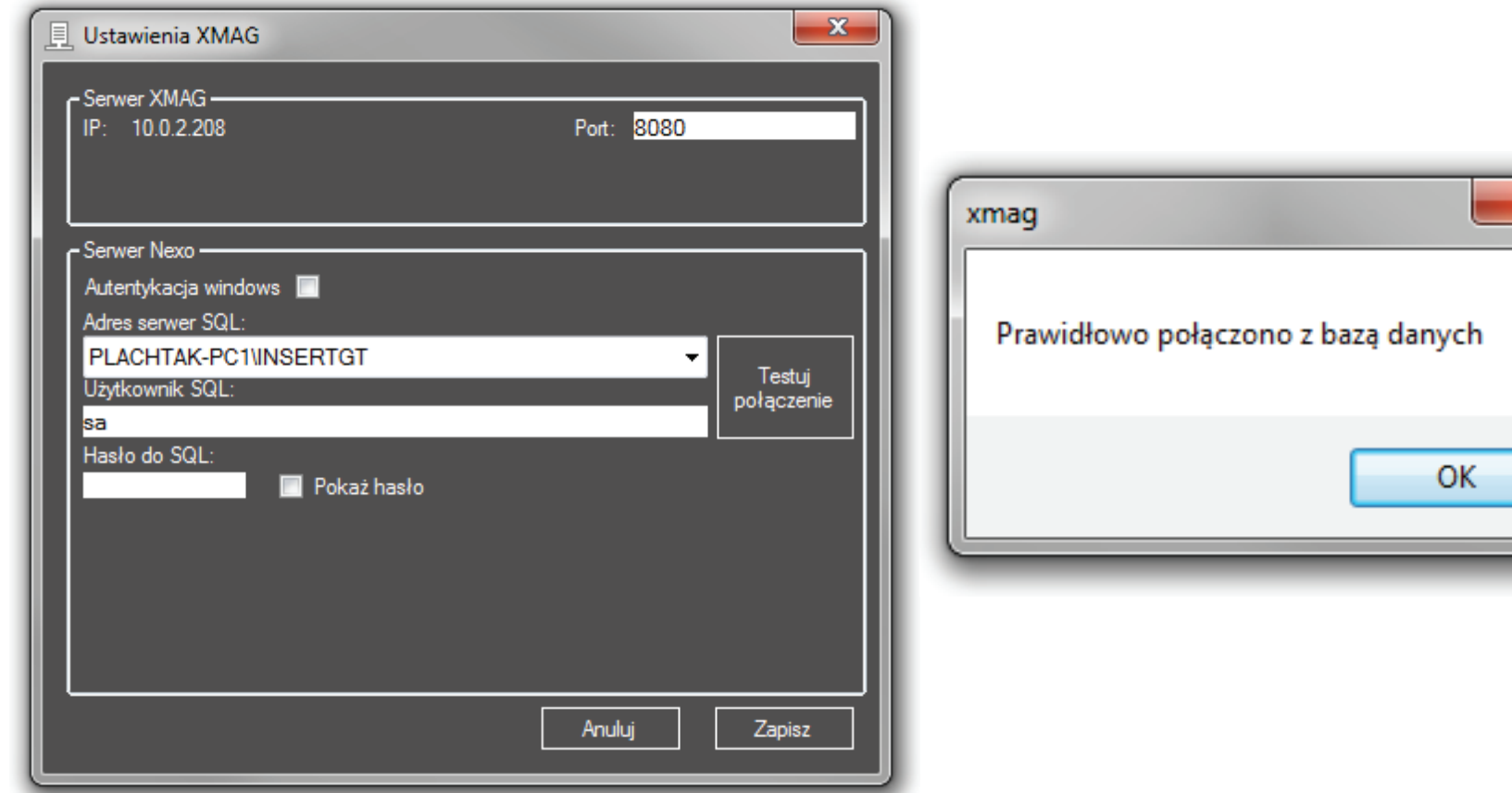

#### **Uprawnienia**

Po wejściu z menu do uprawnień wybieramy użytkownika i akceptujemy klawiszem **<Wybierz>,** po wybraniu pojawi się poniższy ekran.

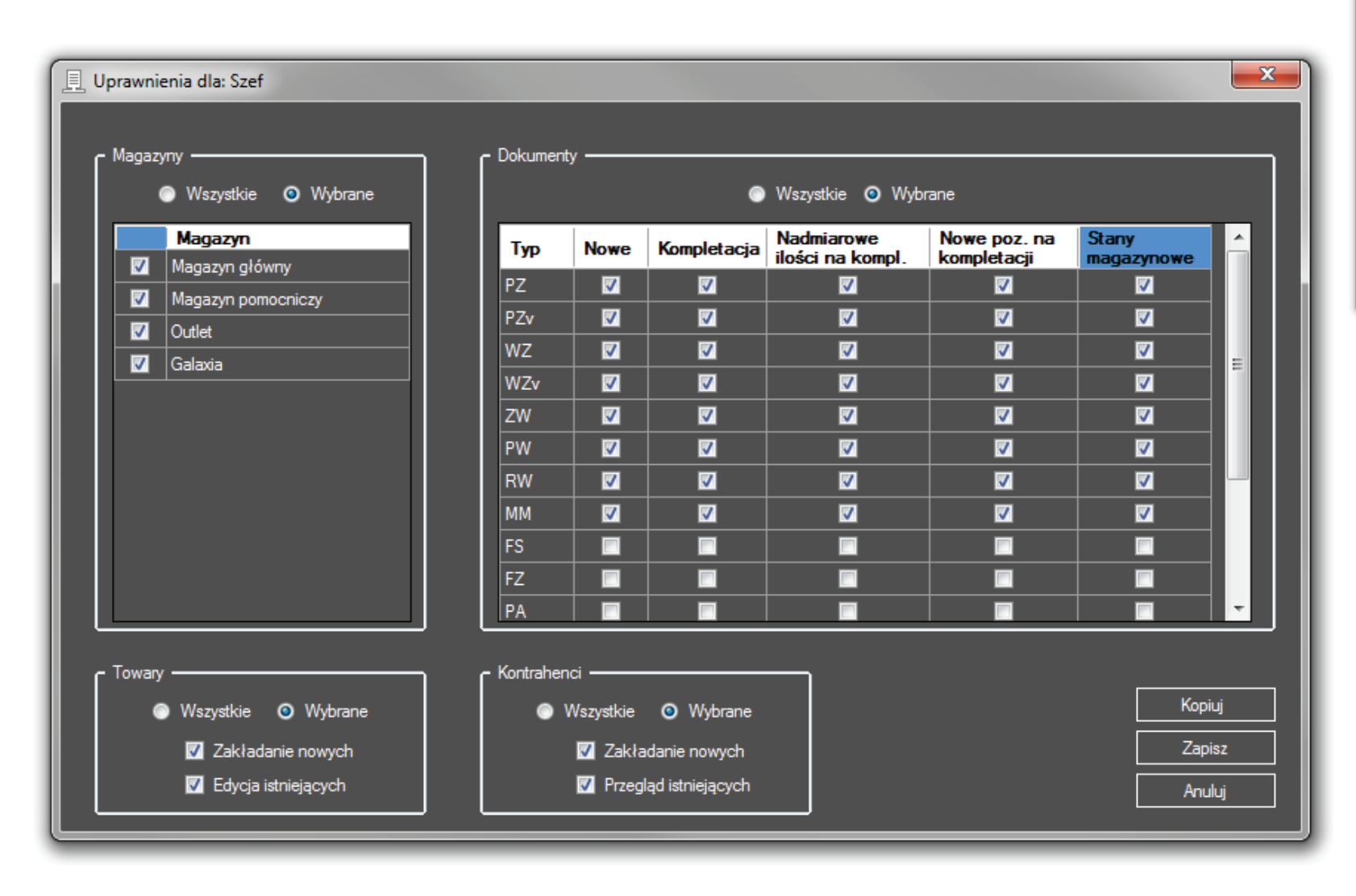

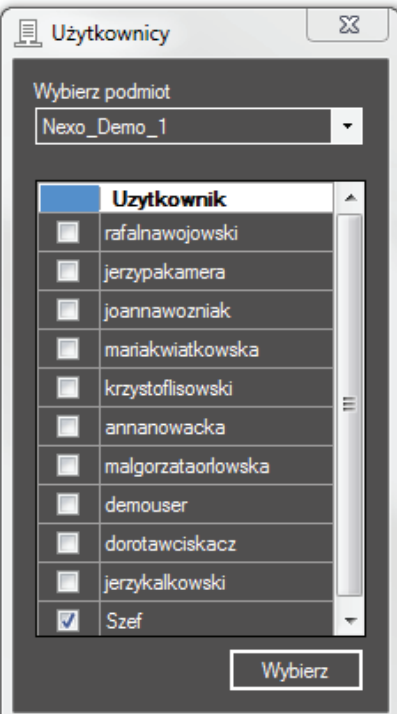

U góry ekranu wyświetla się nazwa wcześniej wybranego użytkownika dla którego można zdefiniować dowolny zestaw uprawnień. UWAGA: domyślnie po zainstalowaniu programu wszyscy użytkownicy mają komplet uprawnień!

á Magazyny – umożliwia wybór wszystkich magazynów lub wybranych. Po wybraniu klawisza **<Wybrane>** możemy zaznaczyć magazyny do których powinien mieć dostęp wybrany użytkownik.

á Dokumenty – umożliwia wybór wszystkich dokumentów lub wybranych. Po wybraniu klawisza **<Wybrane>** możemy zaznaczyć te prawa w wybranych dokumentach, które powinien mieć użytkownik. Możemy klikać w typ dokumentu – wtedy program zaznaczy cały wiersz lub w tytuł kolumny – wtedy program zaznaczy całą kolumnę. Natomiast kliknięcie w kolumnę **Typ** zaznaczy wszystkie prawa na wszystkich dokumentach.

**Nowe** – prawo do zakładania nowych dokumentów.

**Kompletacja** – prawo do kompletowania wczytanych z systemu ERP\* dokumentów.

**Nadmiarowe ilości na kompletacji** – prawo do wpisywania większych ilości od wczytanych na dokumencie z systemu ERP podczas kompletacji.

**Nowe pozycje na kompletacji** – prawo do zakładania zupełnie nowych pozycji na wczytanym z systemu ERP dokumencie do kompletacji.

**Stany magazynowe** – prawo do podglądu stanu magazynowego jaki jest obecnie w systemie ERP.

**→** Towary - umożliwia wybór wszystkich praw lub wybranych. Po wybraniu klawisza **<Wybrane>** możemy zaznaczyć prawa, które powinien mieć użytkownik.

**Zakładanie nowych** – prawo do zakładania nowych towarów.

**Edycja istniejących** – prawo do edycji towarów, które zostały pobrane z systemu ERP. Nowo założone towary w programie XMAG można bez tego prawa zawsze edytować i usuwać!

*\*System ERP – (Subiekt/Nexo/Navireo/Optima)*

**→** Kontrahenci – umożliwia wybór wszystkich praw lub wybranych. Po wybraniu klawisza **<Wybrane>** możemy zaznaczyć te prawa, które powinien mieć użytkownik.

**Zakładanie nowych** – prawo do zakładania nowych kontrahentów.

**Przegląd istniejących** – prawo do podglądu tych kontrahentów, którzy zostali pobrani z systemu ERP. Nowych kontrahentów założonych w XMAG można bez tego prawa zawsze podglądać, edytować i usuwać!

Jeśli mamy zdefiniowanego użytkownika i chcemy, aby aktualny miał identyczne prawa, to możemy skorzystać z klawisza **<Kopiuj>**. Program zapyta o użytkownika, którego prawa chcemy odwzorować. Po wybraniu użytkownika jego prawa przepiszą się dla aktualnego, następnie zapisujemy je klawiszem **<Zapisz>**.

#### **Schematy ustawień**

Konfiguracje ustawień mogą być zapisywane jako schematy, dzięki czemu można się łatwo przełączać między nimi odpowiednio do warunków pracy.

#### **Restart**

Wyłączenie i ponowne włączenie usługi serwera terminali.

#### **Pomoc**

Otworzenie okna z niniejszą instrukcją obsługi.

### **O programie**

Okno z podstawowymi informacjami o wersji serwera terminali i łączem do strony producenta.

### **Zakończ**

Wyłączenie serwera terminali.

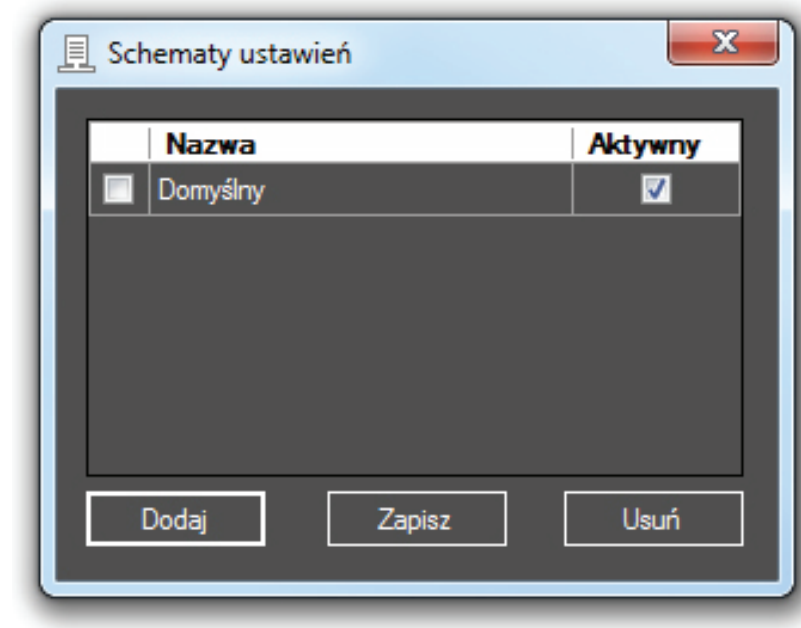

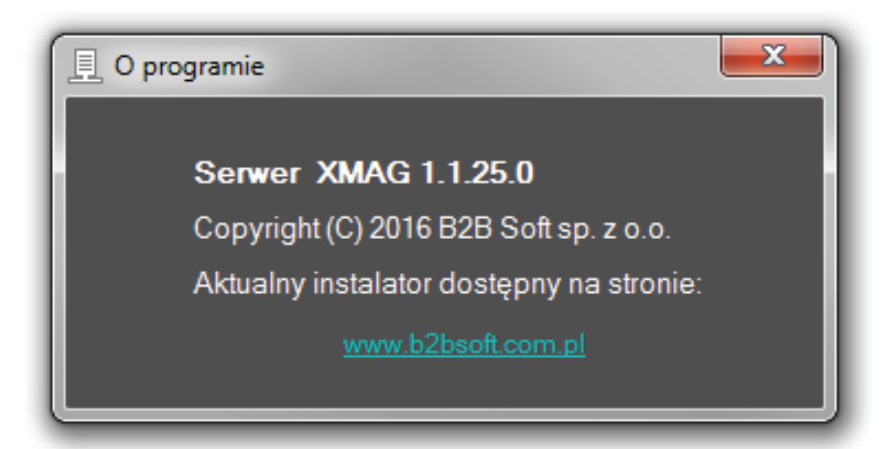

## **Flagi własne**

#### **Wymagany minimum zielony PLUS**

Flagi własne służą do weryfikacji stanu kompletacji. W pierwszej kolejności należy je zdefiniować w systemie Subiekt Nexo Pro *Widok/Administracja/ Parametry/Flagi własne*. Definiujemy cztery flagi wedle schematu:

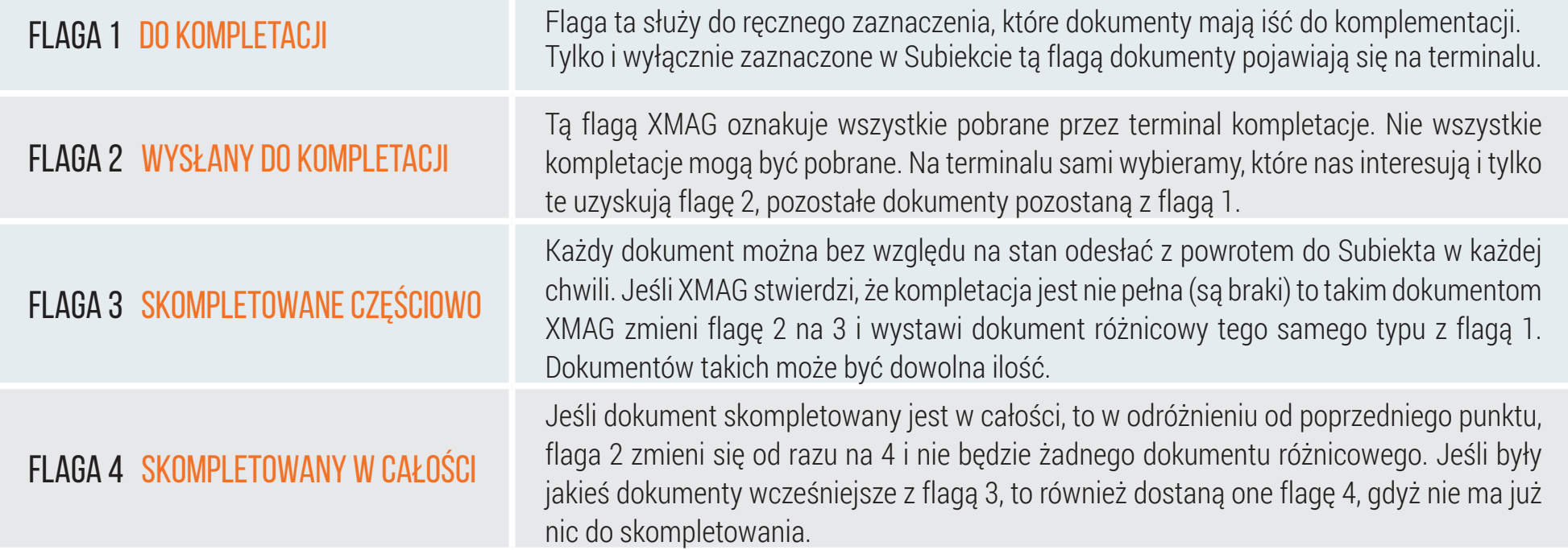

Jeśli dokument skompletowany jest w całości, to w odróżnieniu od poprzedniego punktu, flaga 2 zmieni się od razu na 4 i nie będzie żadnego dokumentu różnicowego. Jeśli były jakieś dokumenty wcześniejsze z flagą 3, to również dostaną one flagę 4, gdyż nie ma już nic do skompletowania.

**UWAGA:** Subiekt przypisuje flagi własne do pewnych grup dokumentów np.: Przyjęcia Magazynowe to zarówno PZ, jak i PW. Dlatego te same flagi należy definiować wielokrotnie dla różnych grup dokumentów. Nazwy tych flag muszą być identyczne z uwzględnieniem spacji, małych i wielkich liter! Po zakończeniu definicji w Subiekcie, należy zalogować się na terminalu do Subiekta. XMAG wtedy odczyta definicję nowych flag. Następnie wchodzimy do konfiguratora XMAG na PC do Ustawienia/ Dokumenty i przyporządkujemy nasze nowe cztery flagi jak poniżej. UWAGA: flagi własne nie współpracują z zamówieniami różnicowymi i dokumentami powiązanymi na kolektorze (np. ZK -> WZ).

#### **Zamówienie różnicowe**

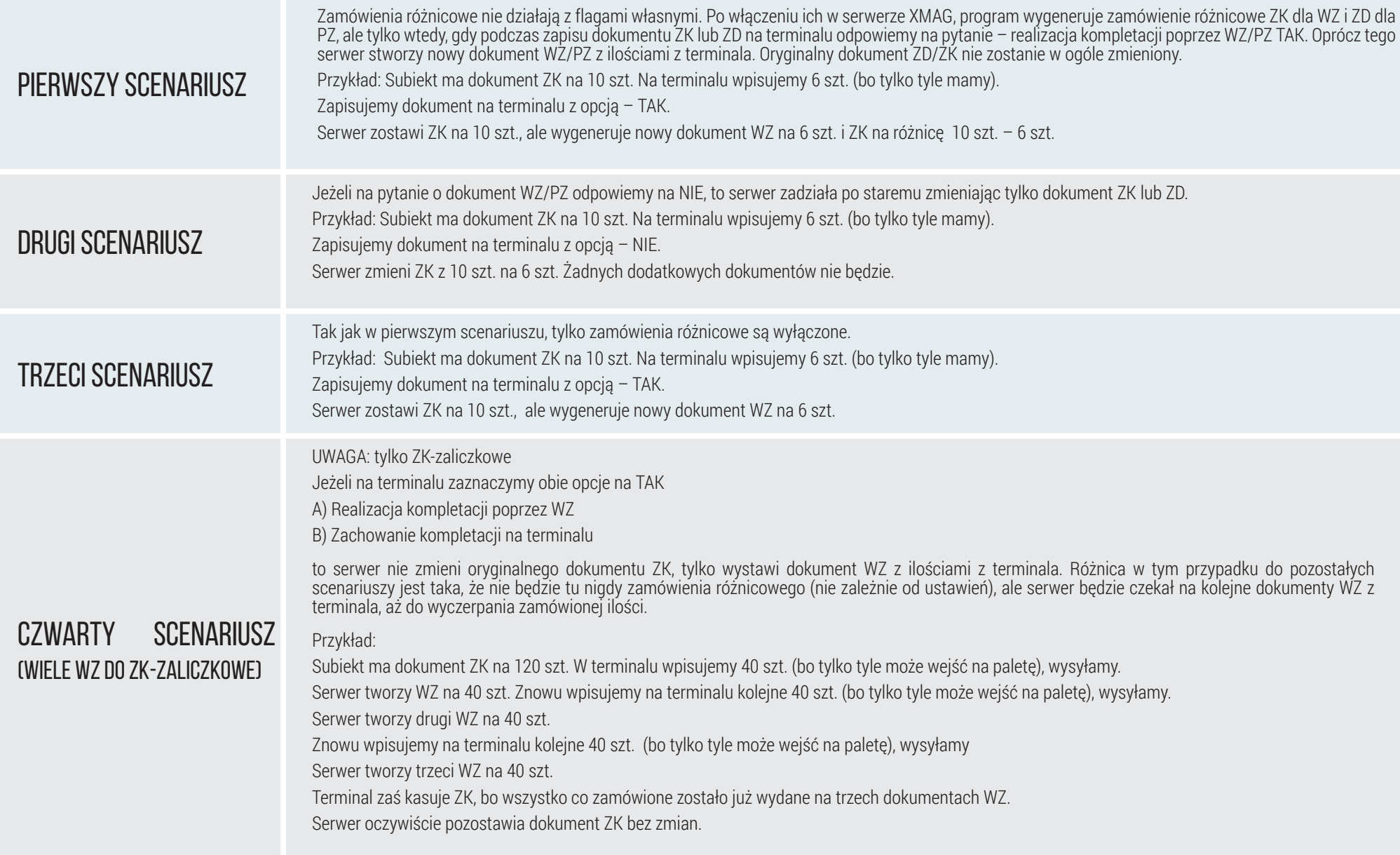

## **Zamówienie różnicowe**

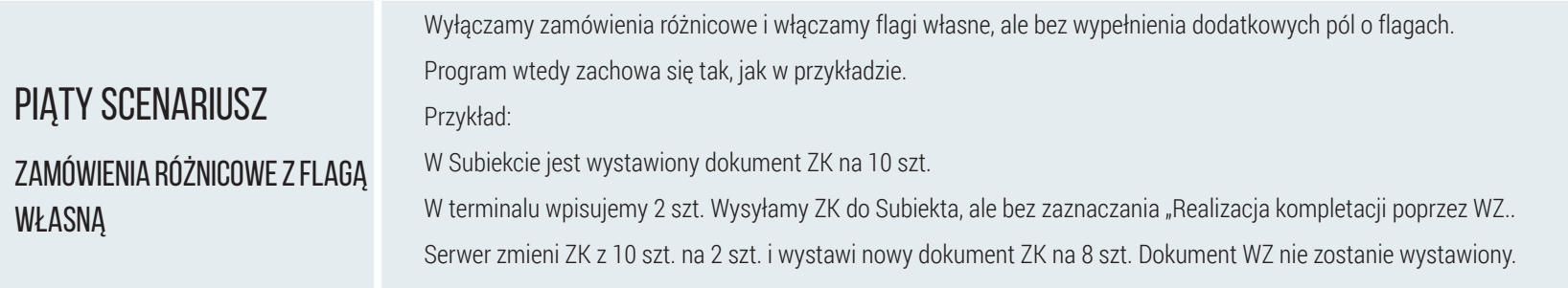

## **Aplikacja na terminalu**

Po zainstalowaniu aplikacji na terminalu (kolektorze danych lub smartfonie) pojawia się ikona, za pomocą której uruchamia się program XMAG.

XMAG startuje od próby połączenia z serwerem terminali. Należy wprowadzić adres IP serwera terminali i port, takie jak w *Ustawieniach sieci* na serwerze terminali. W przypadku wystąpienia komunikatu o braku licencji, należy wykonać aktywację licencji w serwerze terminali.

Po nawiązaniu połączenia z serwerem terminali odbywa się przez krótki czas synchronizacja z bazą danych. Po ukończeniu synchronizacji pojawia się ekran startowy. Aplikacja zsynchronizowana z bazą danych Subiekta Nexo Pro jest połączona z serwerem terminali.

Ikona zasilania w górnym lewym rogu wyłącza aplikację.

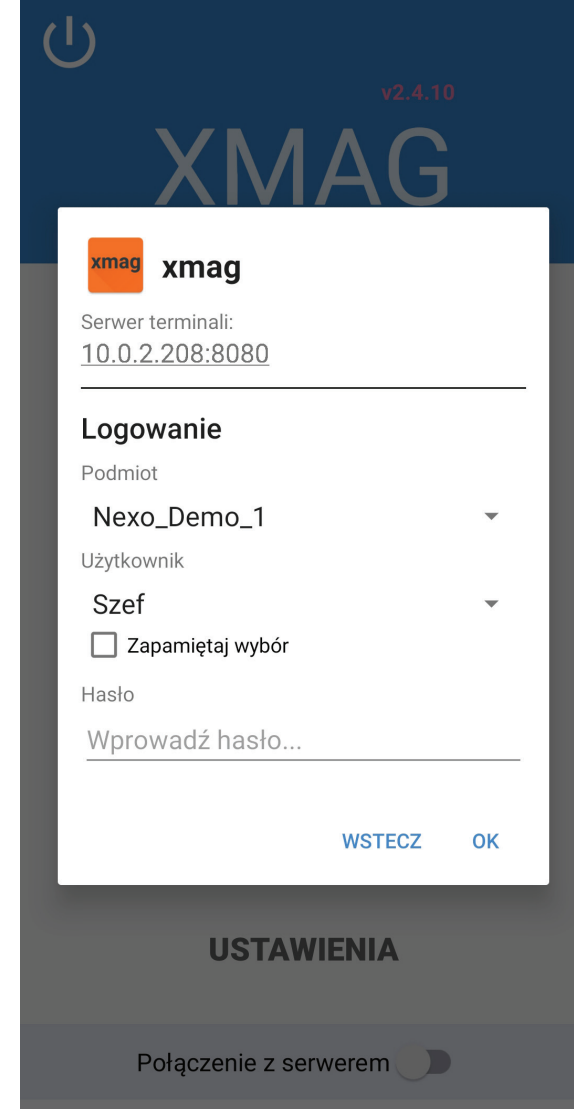

**W menu głównym udostępnione są grupy funkcji:**

**Magazyn** ිදා **Sprzedaż** (ආ) **Kontrahenci**  $\left( \right)$ 

- **Sprawdzarka**  (ආ)
- **Ustawienia**(ආ)

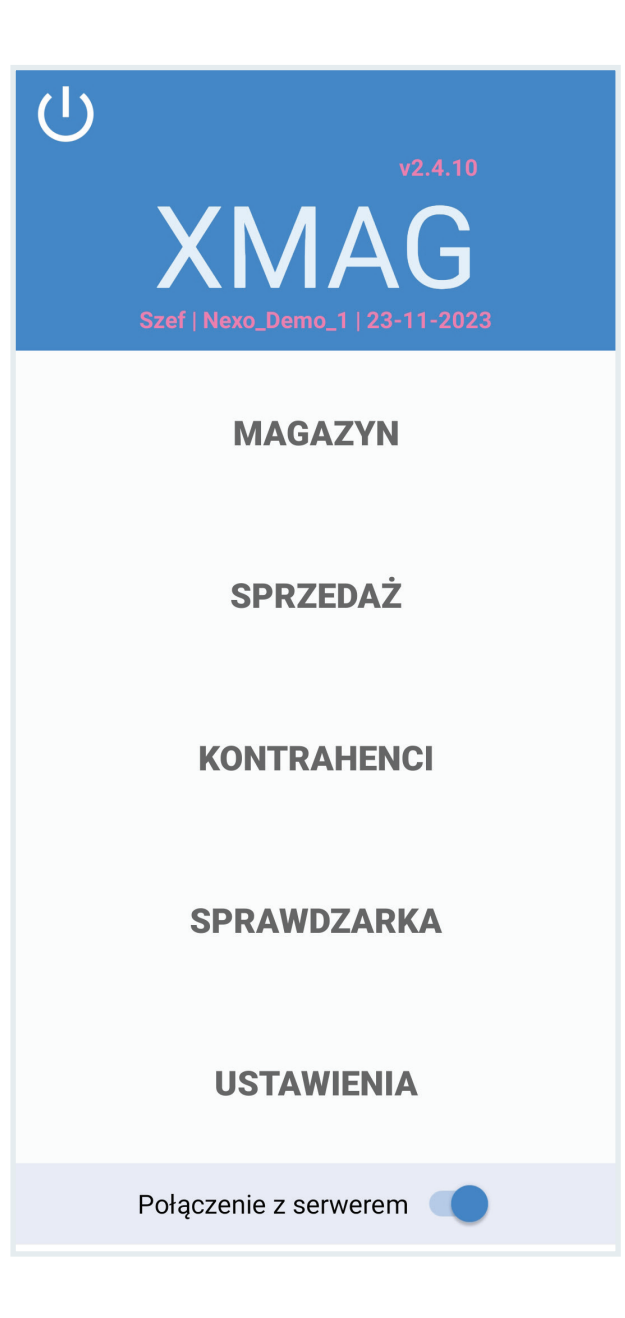

#### **Ustawienia**

Ustawienia w menu głównym zawierają ustawienia, które można modyfikować na terminalu lub pobrać w gotowej formie z serwera terminali, przy czym niektóre z zaimportowanych ustawień trzeba ponownie zatwierdzić.

**Czytnik** - opcje takie jak w ustawieniach czytnika na serwerze terminali oraz wybór typu czytnika (lista aktualnie obsługiwanych kolektorów danych).

**Transmisja** - nadawanie nazwy terminala i timeoutów połączenia i wymiany danych.

**Informacia o urządzeniu** - wyświetla identyfikatory urządzenia (SN, producent, model).

Poniższe ustawienia są charakterystyczne dla bieżącego podmiotu:

**Interfejs użytkownika** - pozwala na wybór motywów kolorystycznych okien (niebieski, fioletowy, czarny, szary) oraz sygnałów powiadomień dźwiękowych.

**Towary** - opcje towarów takie jak w ustawieniach towarów na serwerze terminali, przy czym pola i ceny wysyłane do terminala z serwera terminali należy tu zaznaczyć, aby wyświetlały się na ekranie terminala.

**Dokumenty** - opcje obsługi dokumentów. Pola na liście pozycji - wybór zaznaczeniem EAN lub Symbol towaru. Kody obce - czynność, z listy wyboru: blokuj, utwórz ręcznie, pytaj, utwórz automatycznie. Opcja ukrywania skompletowanych pozycji.

**Kody wagowe** - ustawienia takie jak w serwerze terminali.

**Wydruk etykiet** - opcje wydruku etykiet, wybór drukarki i parametry połączenia. Aktualnie dostępne są dwa wzory etykiet: z wyróżnioną ceną albo z wyróżnionym kodem kreskowym.

**Baza danych** - dwie funkcje: pełna synchronizacja z bazą Subiekta i usunięcie bazy oraz ustawień bieżącego podmiotu z terminala.

**Ustawienia szefa** - aktualnie jedna funkcja, ukrywanie stanów magazynowych przy spisie z natury (inwentaryzacja).

#### $\leftarrow$ **Ustawienia**

#### Interfejs użytkownika

Czytnik Ustawienia czytnika kodów.

Towary

Dokumenty Ustawienia dot. pracy na dokumentach.

Transmisia Ustawienia transmisji danych z serwerem.

Kody wagowe Konfiguracja kodów wagowych.

Wydruk etykiet Połączenie z drukarką i parametry wydruku

Baza danvch Ustawienia transmisji danych z serwerem.

Ustawienia szefa

Informacje o urządzeniu

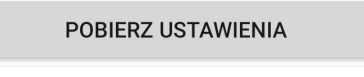

### **Magazyn**

W tym miejscu można tworzyć i kompletować dokumenty w Subiekcie Nexo Pro.

Menu startowe Magazyn zawiera duże przyciski podłużne, uruchamiające tworzenie nowego dokumentu danego typu i znajdujące się obok nich po prawej mniejsze, otwierające listę dokumentów danego typu. Liczba wskazuje ilość dokumentów na liście.

Formularze tworzenia dokumentów są jednolite, dlatego zilustrujemy je przykładem przyjęcia zewnętrznego (PZ).

#### Magazyn  $\leftarrow$

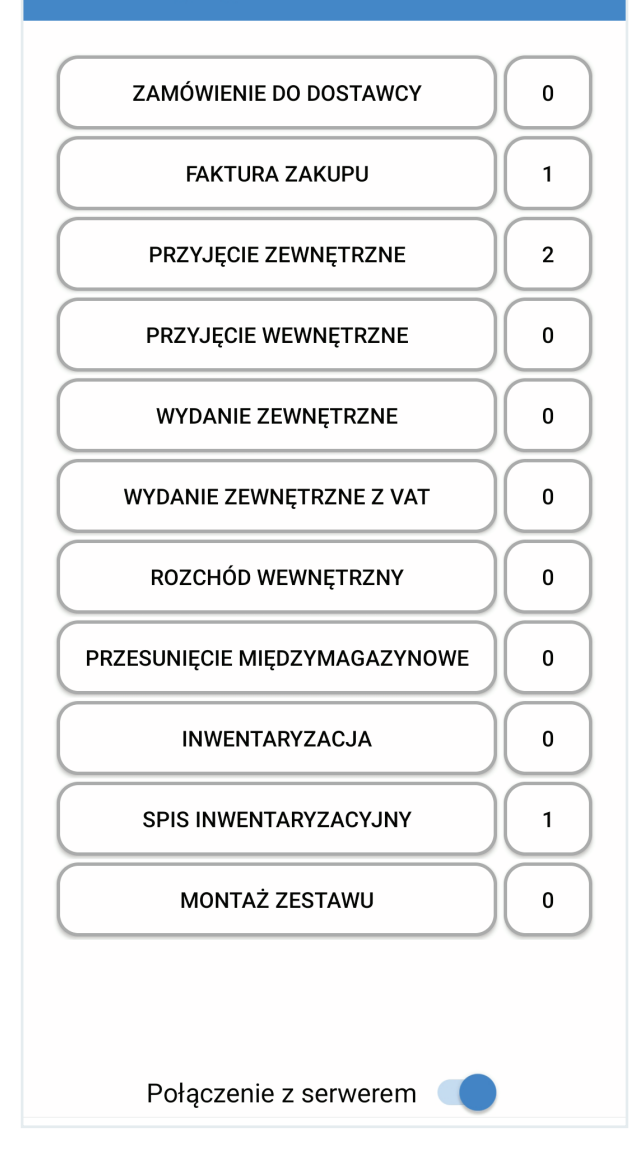

Zaczynamy od utworzenia nagłówka dokumentu. Dokument otrzyma swój numer dopiero po przyjęciu go w Subiekcie, więc na terminalu będzie miał unikalną nazwę przyjazną dla użytkownika.

Wyboru dostawcy wykonuje się wyszukując po frazie, albo dodaje się nowego, przyciskiem (+) obok pola "Dostawca".

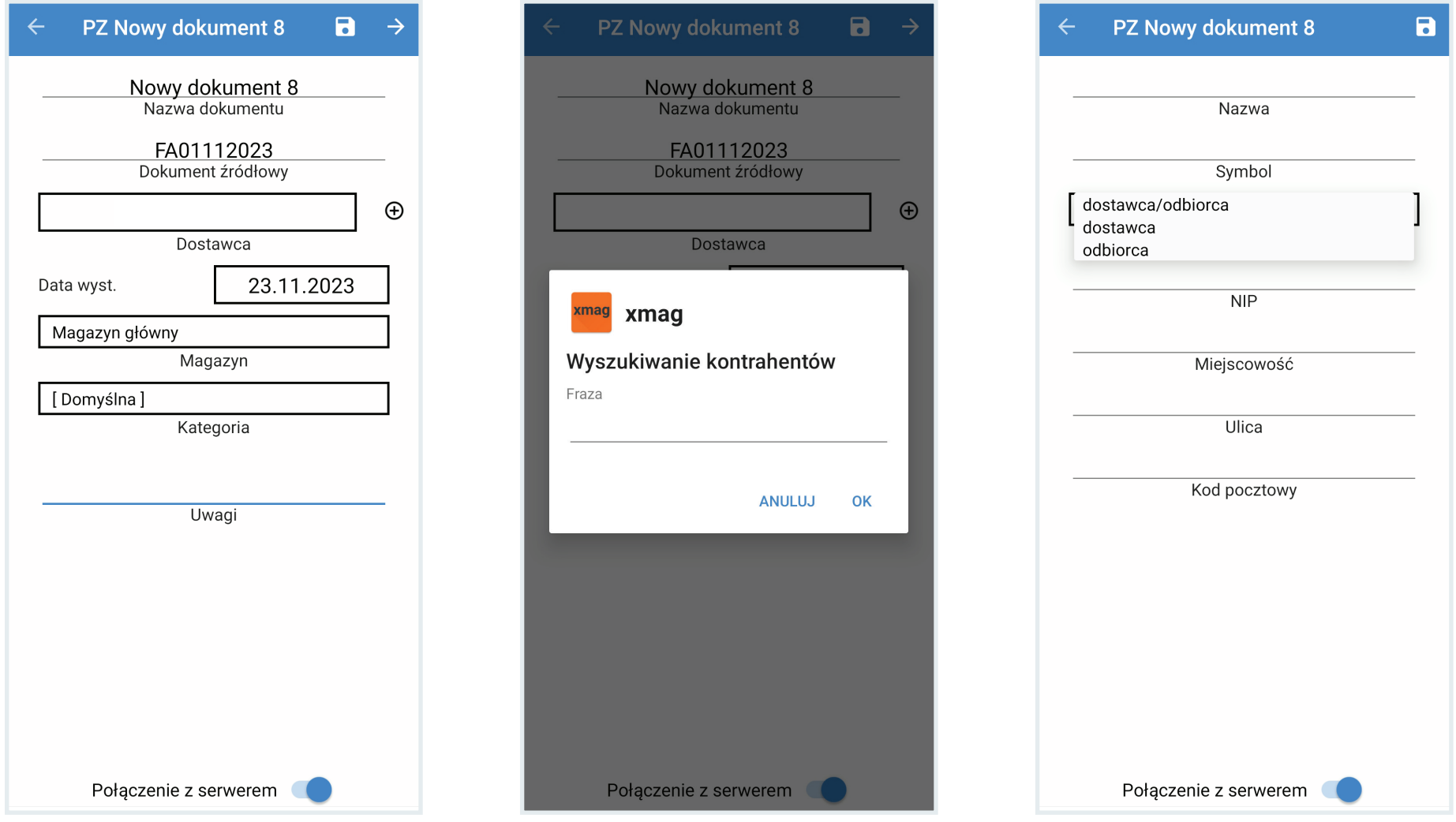

Po zapisaniu nagłówka, strzałką w prawym górnym rogu otwieramy zawartość nowego dokumentu. Pozycje dodajemy, czytając kody towarów lub wyszukując je w bazie i podając ich ilości.

Ikona dyskietki zapisuje dokument, ikona "trójkątny hamburger" zawiera wybrane opcje skanowania, towarów i kompletacji, w menu możemy dodać pozycje, zaznaczyć wiele pozycji, skanować z aparatu, odczytać stany magazynowe, sortować pozycje, a także wczytać kod.

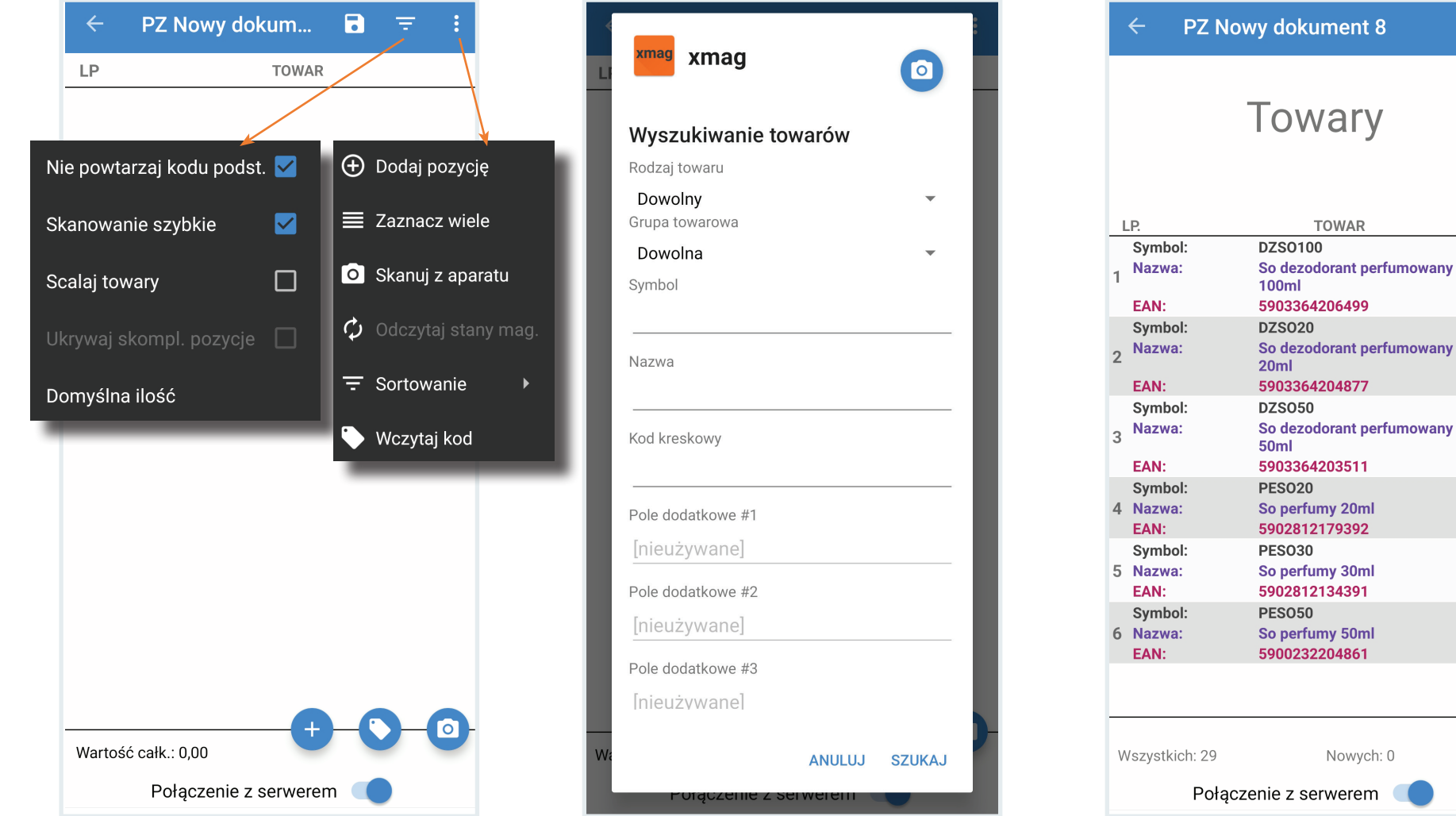

 $\bigoplus$ 

 $\bigoplus$ 

 $\bigoplus$ 

 $\bigoplus$ 

 $\bigoplus$ 

 $\bigoplus$ 

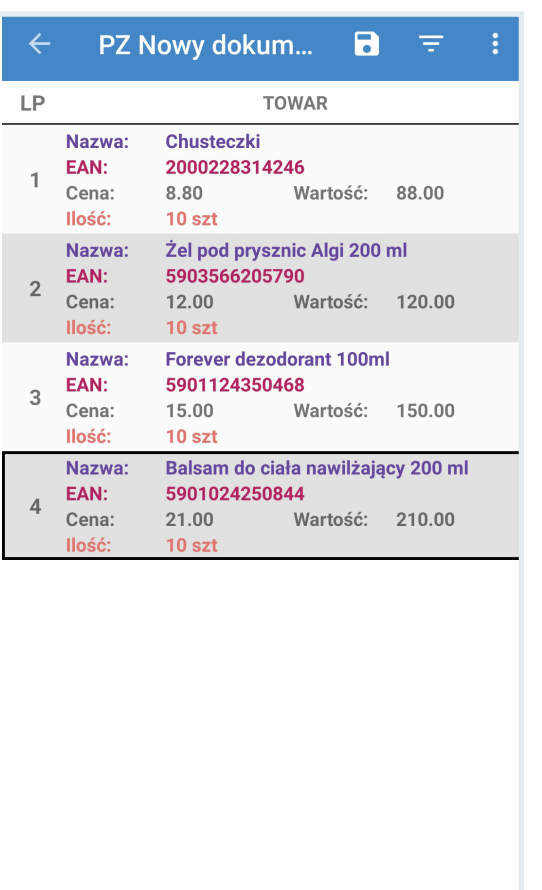

Połączenie z serwerem

Wartość całk.: 568,00

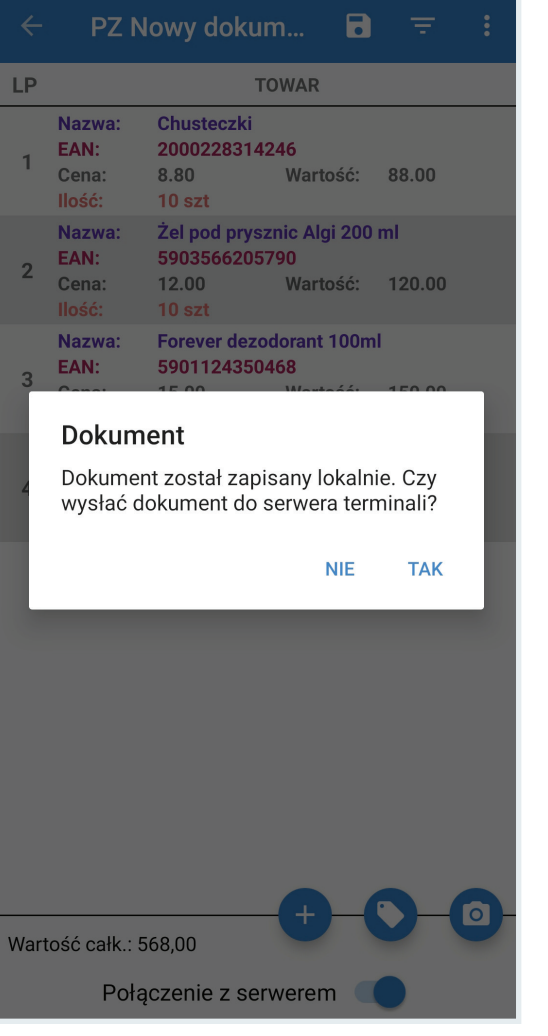

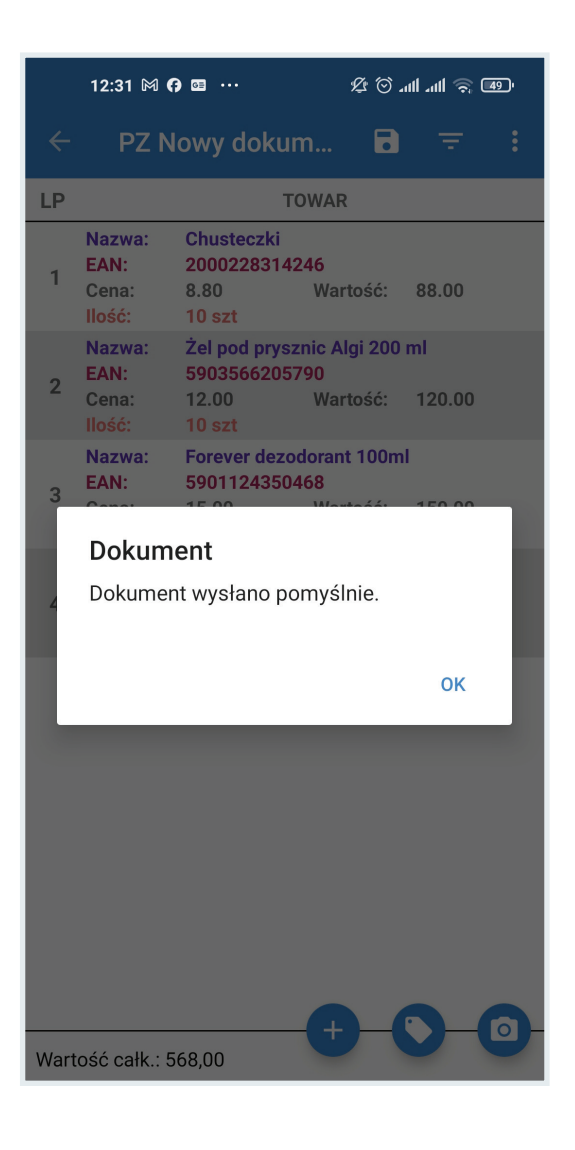

## **Kompletacja**

Kompletacja polega na pobraniu na terminal dokumentu utworzonego w Subiekcie Nexo Pro i skompletowaniu jego specyfikacji towarowej. Praktycznie wygląda to tak, że otwieramy pobrany dokument, pobieramy pozycja po pozycji i jednocześnie skanujemy kody i podajemy ilości (przy szybkim skanowaniu ilości zliczają się automatycznie).

Aby pobrać dokument do kompletacji wybieramy odpowiedni dla jego typu przycisk otwierający listę dokumentów. Aby skompletować np. WZ otwieramy listę wydań zewnętrznych.

W oknie listy wybieramy ikonę **+ która dostępna jest również w menu rozwijanym** w górnej części ekranu. Następnie określamy kryteria wyboru dokumentów do pobrania.

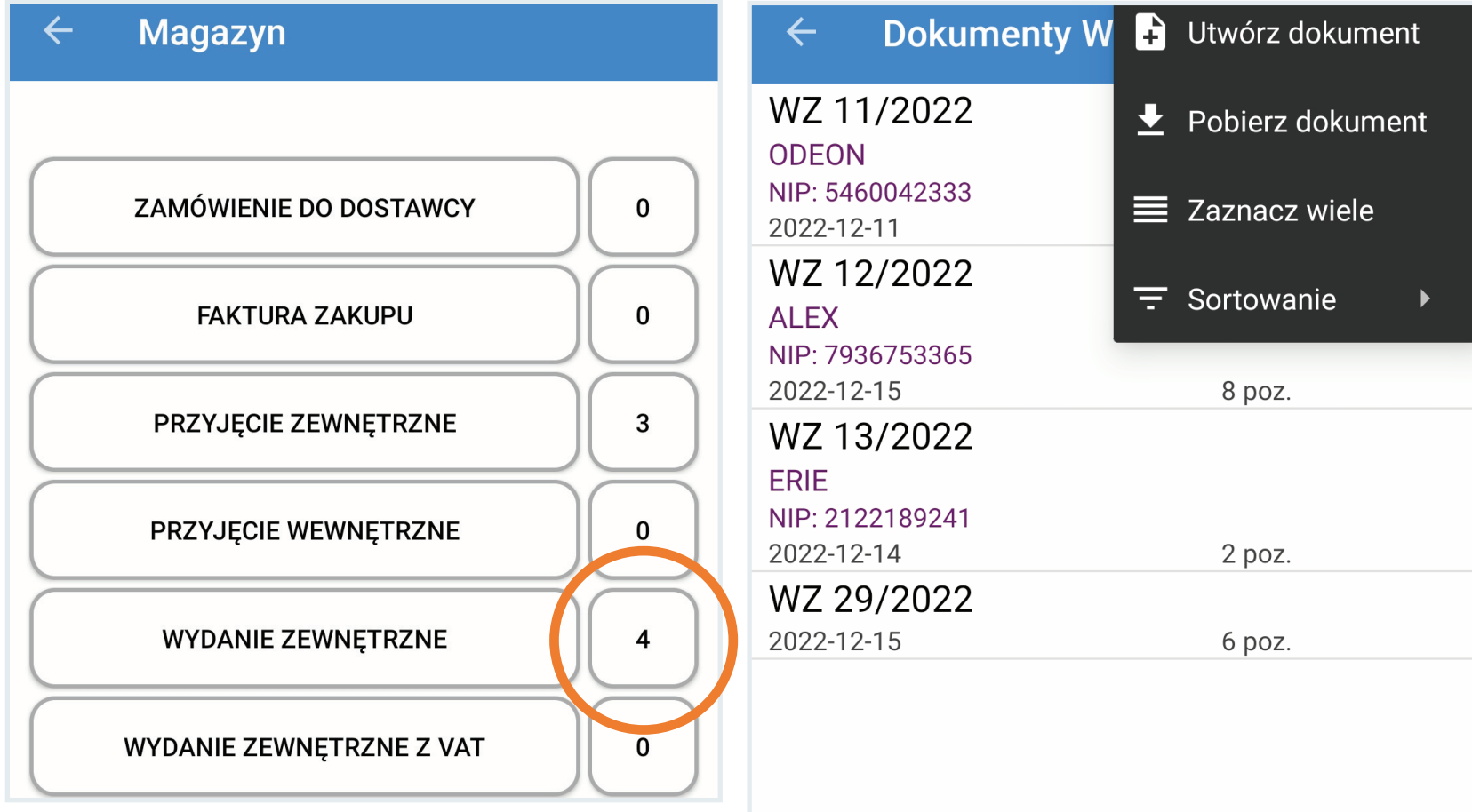

Kliknięcie lub przytrzymanie z wybraniem opcji edycji, otwiera dokument do kompletacji. Po otwarciu dokumentu można skorzystać z opcji przepisania ilości docelowych. Ikona strzałki w prawo na górnym pasku otwiera zawartość dokumentu.

Jeśli kompletacja jest pełna (wszystkie pozycje na zielono) jej wysłanie do Subiekta Nexo Pro kończy proces kompletacji. W innym przypadku, w zależności od ustawień serwera terminali może powstać dokument różnicowy i nieskompletowane pozycje zostaną skorygowane w dokumencie w programie Subiekt Nexo Pro.

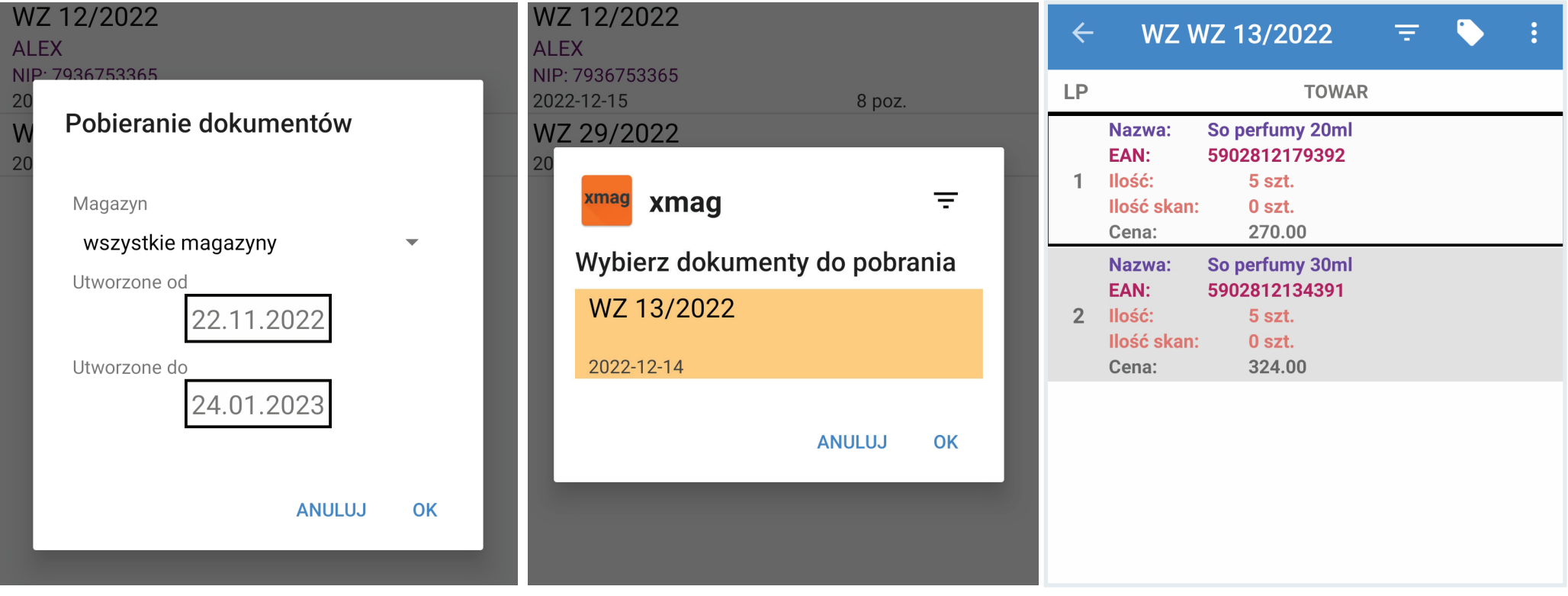

## **Sprzedaż**

W tym miejscu można tworzyć i kompletować faktury sprzedażowe, zamówienia klienta i paragony imienne.

Formularze dokumentów mają format i obsługę analogiczną jak dokumenty magazynowe.

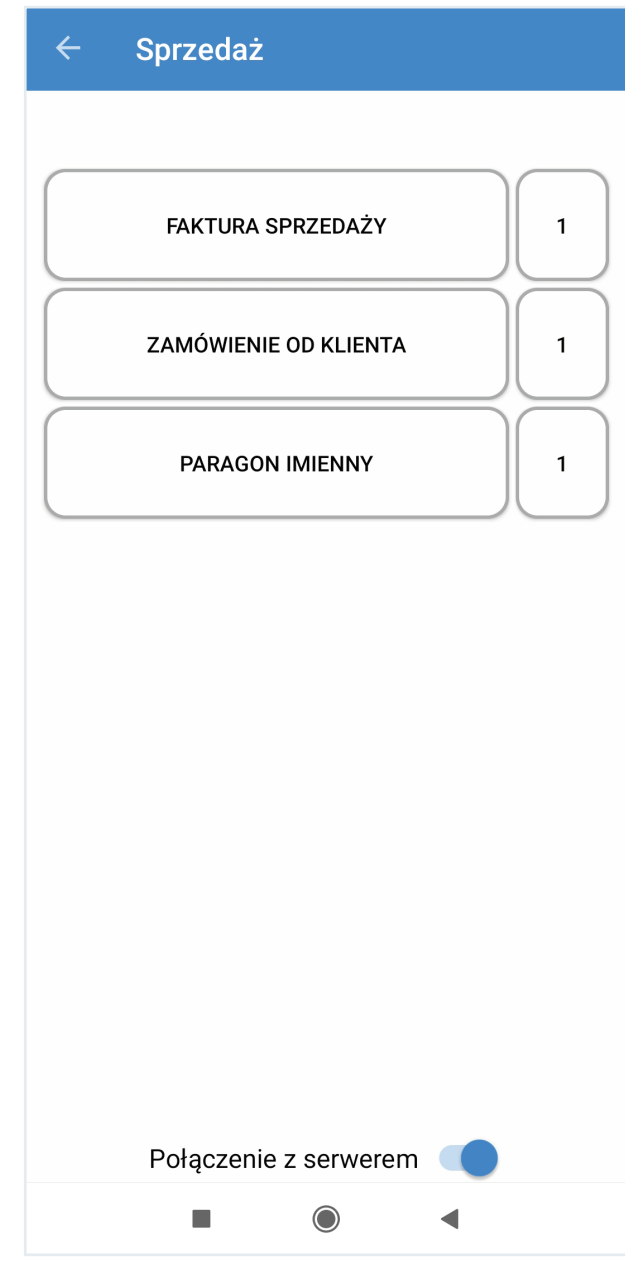

#### **Kontrahenci**

W tym miejscu możliwy jest przegląd bazy kontrahentów pobranych z Subiekta Nexo Pro oraz dodawanie nowych kontrahentów (ikona $\left| \rule{0.3cm}{.0cm} \right|$  ).

Kontrahenci  $\leftarrow$ ABC 8945653563 ABC s.c. **ADMAR** 8774766006 AD-MAR s.c. AGA 3515298967 **Sklep AGA ALA** 1341784210 **Hurtownia ALA ALEGRO** 2970163749 **Drogeria ALEGRO ALEX** 7936753365 Sklep wielobranżowy ALEX ALF 4149599779 **Sklep przemysłowy ALF ALFA** 5699590695 Alfa - Tech s.c. **AREX** 6565527638 **Sklep AREX ARTUR** 1541672036 **Kiosk ARTUR BEATRICE** Hurtownia kosmetyków BEATRICE Połączenie z serwerem  $\overline{\phantom{a}}$  $\bigcirc$  $\blacktriangleleft$ 

#### **Sprawdzarka**

Sprawdzarka udostępnia dane o towarze z bazy towarowej Subiekta Nexo Pro. Z menu można wybrać opcje: odczyt kodu kreskowego z aparatu lub wybór towaru z listy. Po wprowadzeniu kodu kreskowego lub wybraniu towaru z listy wyświetlają się jego dane. Poprzez sprawdzarkę można dodawać towary do bazy towarowej.

Ikona drukarki uruchamia wydruk etykiety w dwóch wariantach: wyróżnionej ceny lub wyróżnionego kodu.

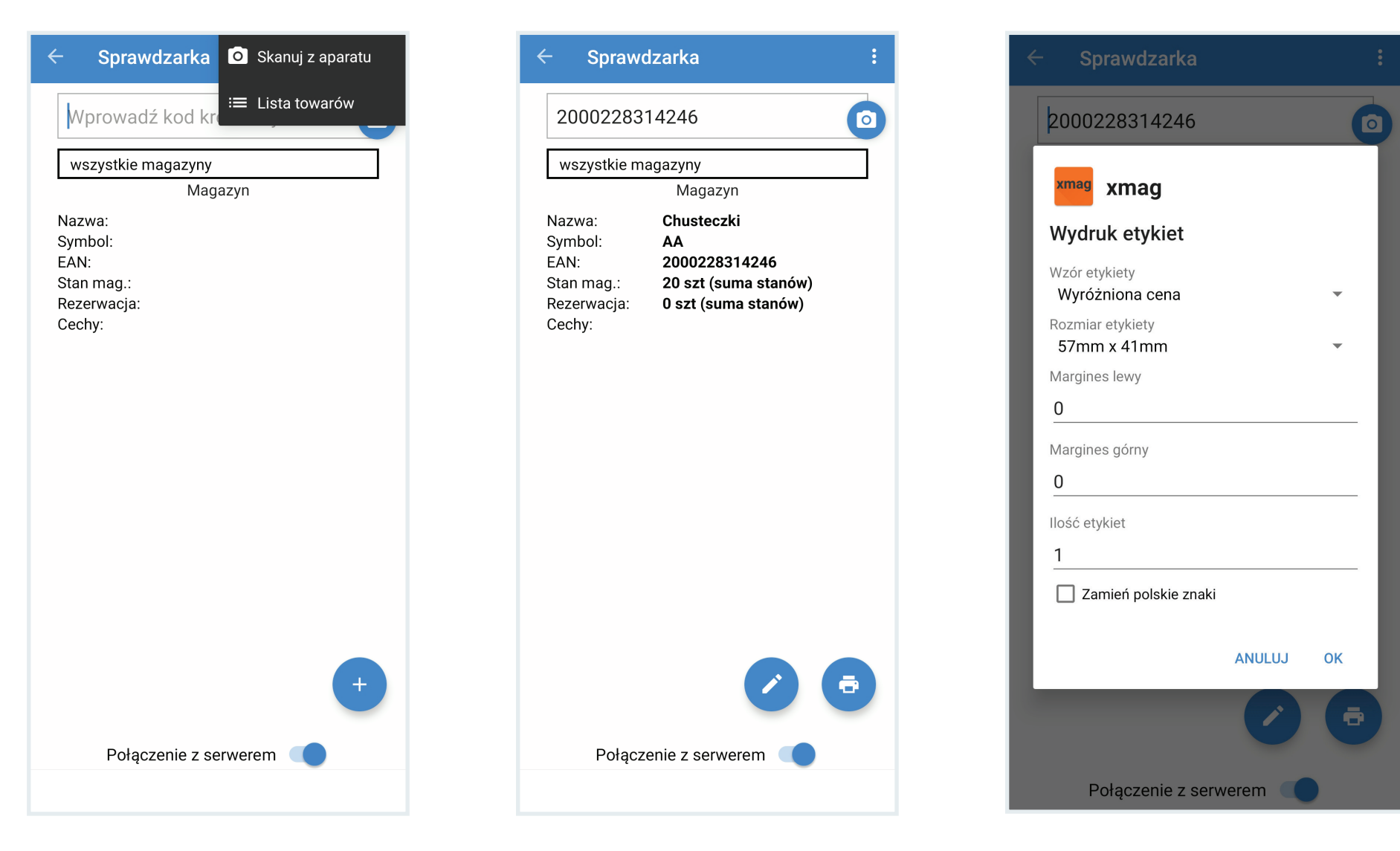

## **Wsparcie techniczne**

B2B Soft sp. z o.o. jako producent i właściciel praw autorskich do programu B2B XMAG dla Subiekt Nexo Pro zapewnia jego użytkownikowi wsparcie techniczne w formie konsultacji ze specialista za pośrednictwem telefonu i poczty elektronicznej.

Oprócz podstawowego zakresu obejmującego zagadnienia wdrożenia i użytkowania standardowej wersji programu B2B XMAG dla Subiekt Nexo Pro, wsparcie może być rozszerzone o jego rozwój lub modyfikację funkcjonalną w ramach indywidualnej umowy z użytkownikiem.

Zapytania i uwagi dotyczące działania programu B2B XMAG prosimy kierować na adres e-mail:

#### **biuro@b2bsoft.com.pl lub telefonicznie 697 031 993**

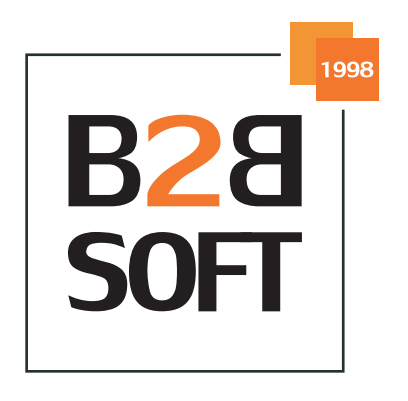

Copyright © 2023 B2B Soft sp. z o.o. Wszelkie prawa zastrzeżone.